## **คู่มือการใช้งาน**

## **ระบบออกเลขหนังสืออัตโนมัติ (YRU-DOCNUM)**

# YRU - DOCNUM

#### **งานธุรการและสารบรรณ**

**มหาวิทยาลัยราชภัฏยะลา**

**2564**

คู่มือการใช้งานระบบออกเลขหนังสืออัตโนมัติ (YRU-DOCNUM)

### **คู่มือการใช้งานระบบออกเลขหนังสืออัตโนมัติ (YRU-DOCNUM) ขั้นตอนการออกเลขค าสั่ง >> หนังสือภายนอก**

1. เข้าสู่ระบบ YRU - [Docnum](http://documentary.yru.ac.th/docnum/command) โดยการกรอกข้อมูล User name , Password ตามรูปภาพด้านล่าง

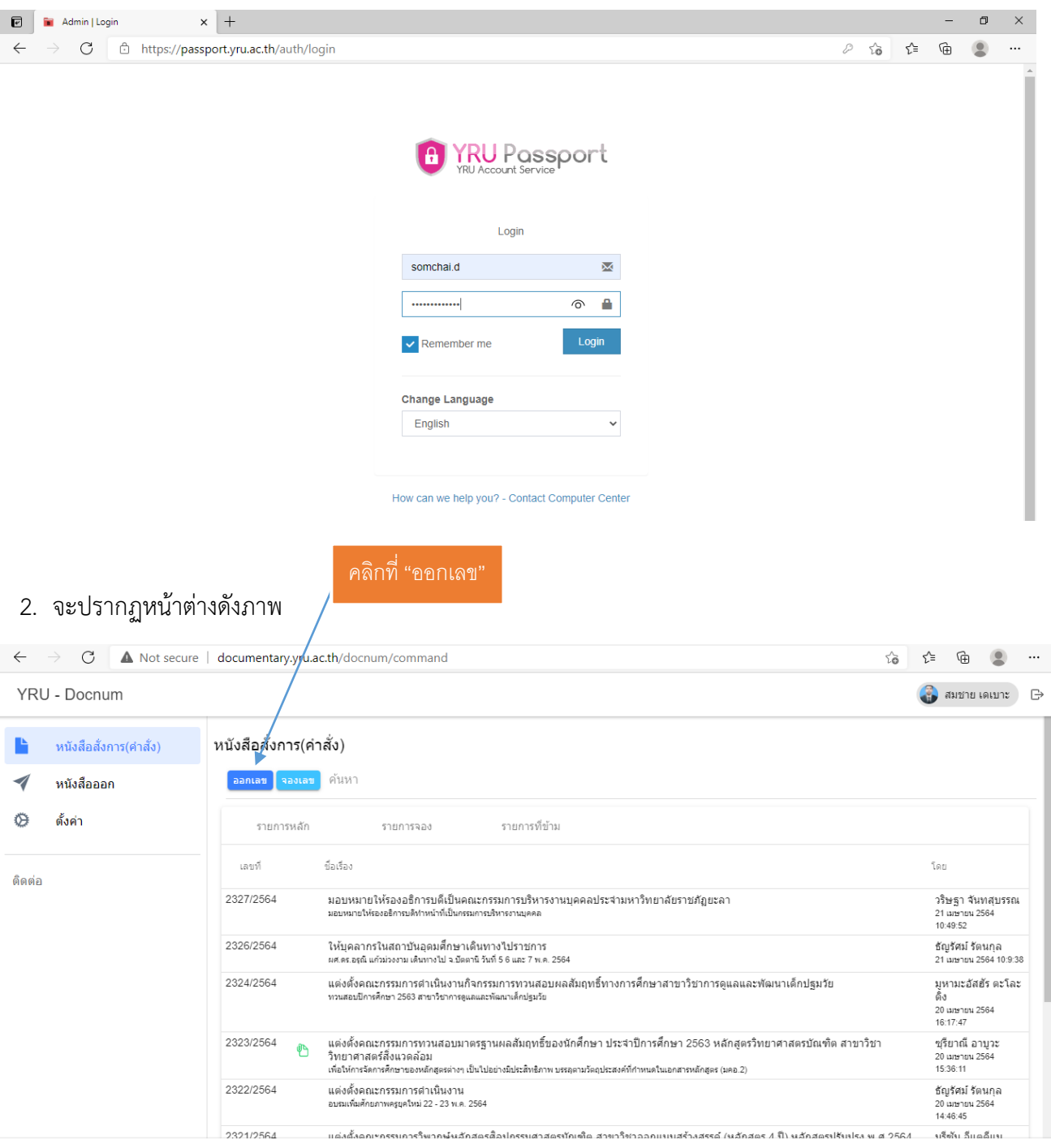

งานธุรการและสารบรรณ กองกลาง สำนักงานอธิการบดี

3. เมื่อคลิกที่ "ออกเลข" จะปรากฏหน้าต่างออกเลขดังภาพ ทำการกรอกข้อมูลชื่อเรื่องคำสั่ง ข้อมูล รายละเอียดโดยย่อ (ใส่ข้อมูล เช่น ที่ไหน, เมื่อไหร่ อย่างไร) เพื่อให้การต่อการค้นหาที่ง่าย และรวดเร็ว เลือก ี ประเภทคำสั่ง (ทั่วไป, ไปราชการ) เลือกไฟล์คำสั่งที่ต้องการสแกน หลังจากนั้น กดบันทึก เป็นอันเสร็จสิ้นการ ออกเลขค าสั่ง

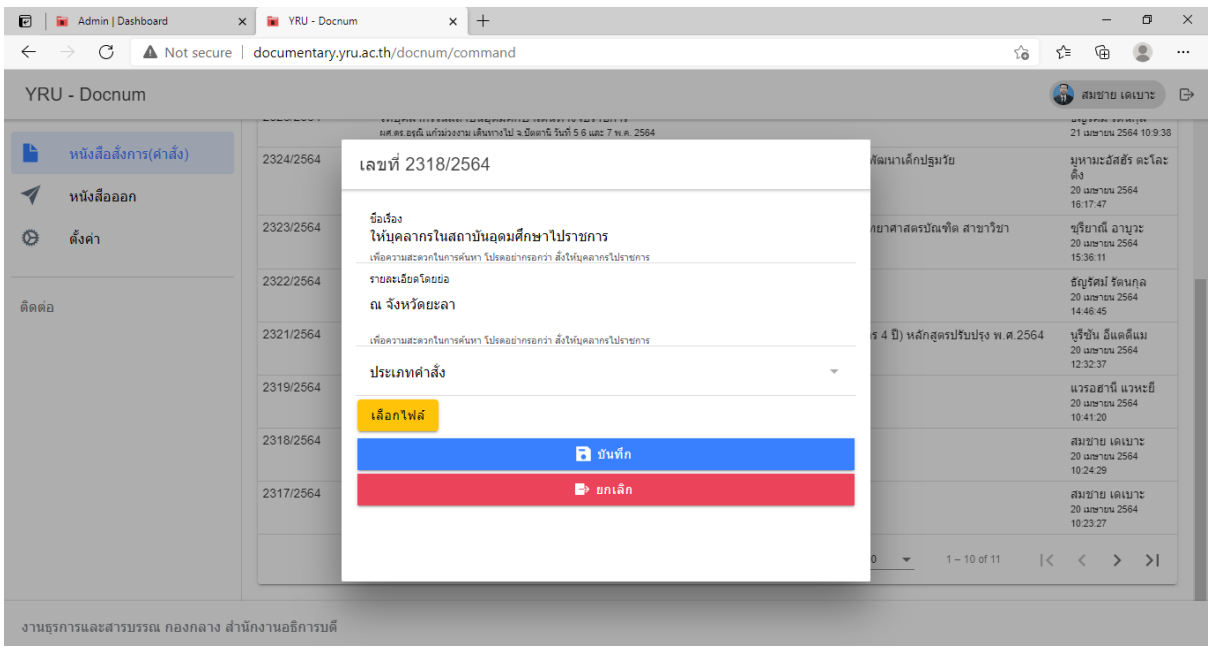

#### 4. เมื่อกดบันทึกข้อมูลเรียบร้อยแล้ว จะแสดงเลขคำสั่งที่มีออกเลข ดังภาพ

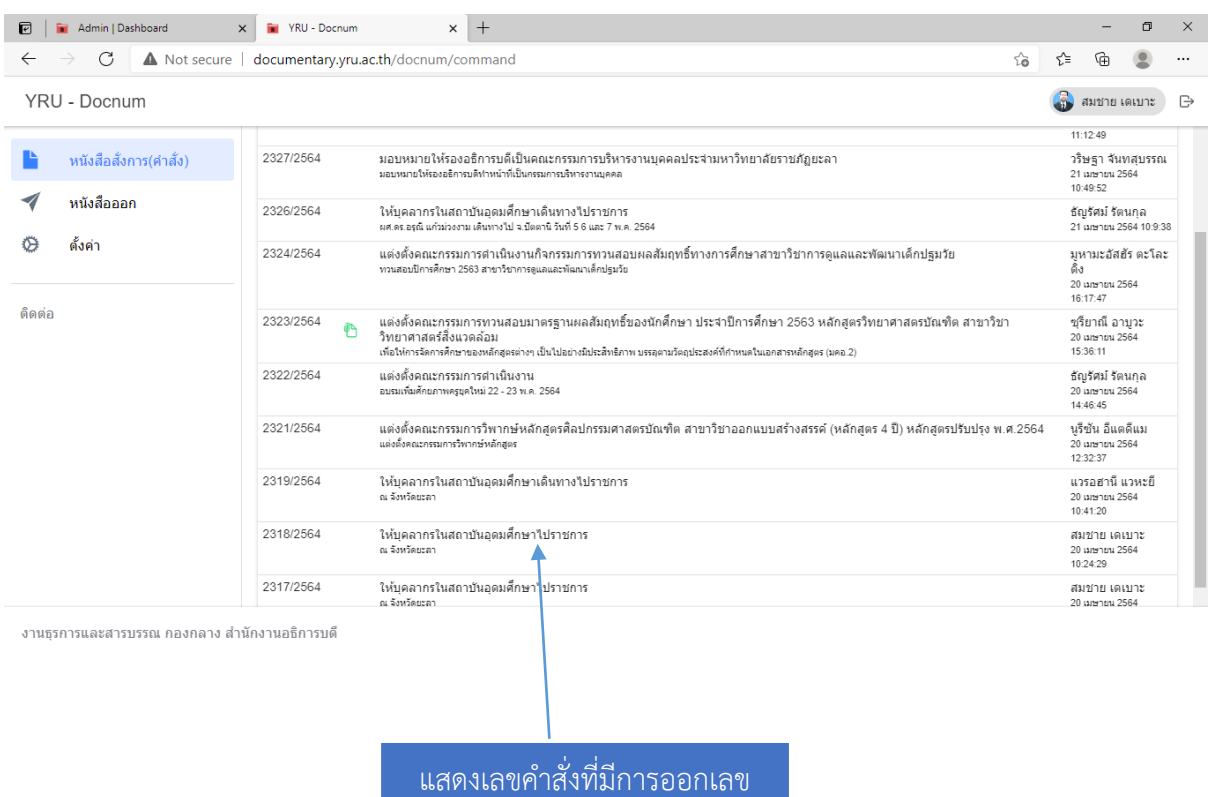

เลข

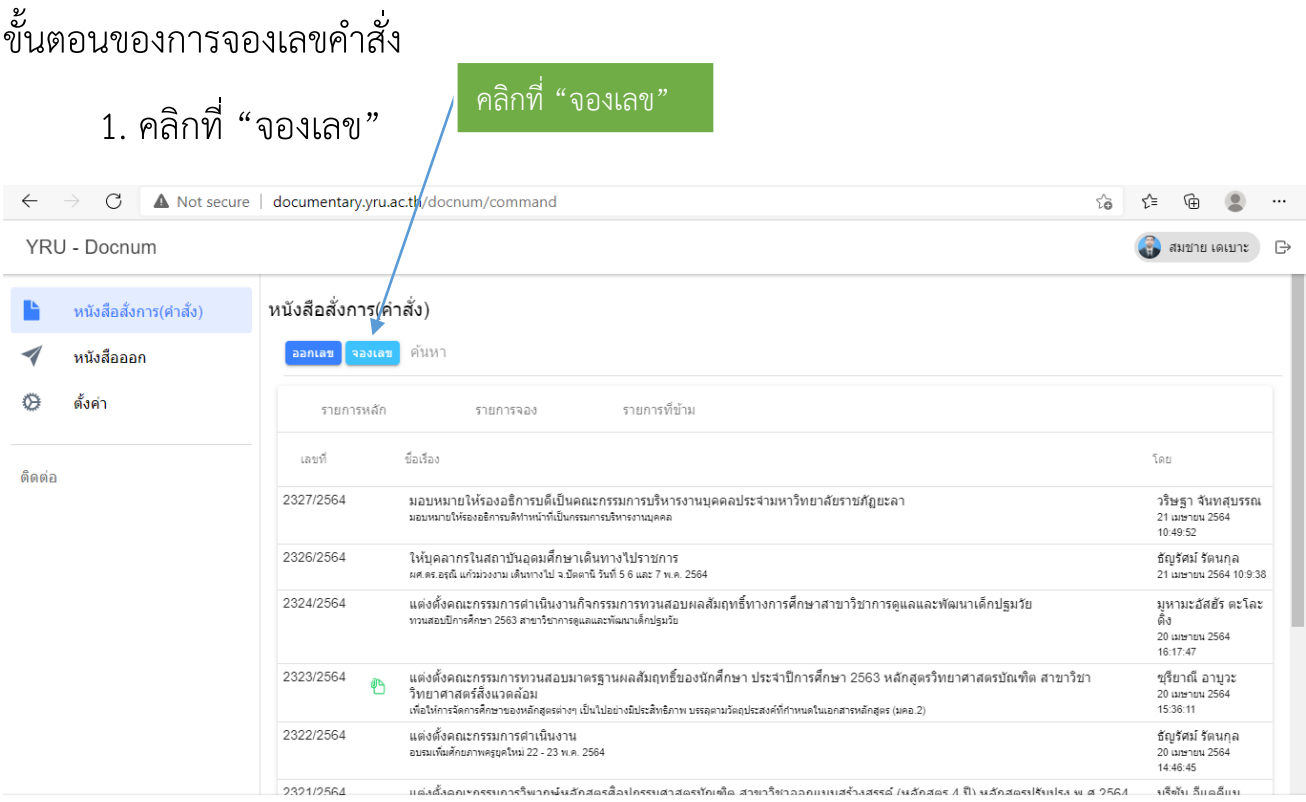

งานธุรการและสารบรรณ กองกลาง สำนักงานอธิการบดี

### 2. เมื่อคลิกที่ จองเลขแล้ว จะปรากฏหน้าต่าง ดังภาพ

ทำการกรอกข้อมูล "จองตอนนี้" โดยระบุจำนวนเลขที่จอง ชื่อเรื่อง และ รายละเอียดโดยย่อ หลังจากนั้นกดบันทึก

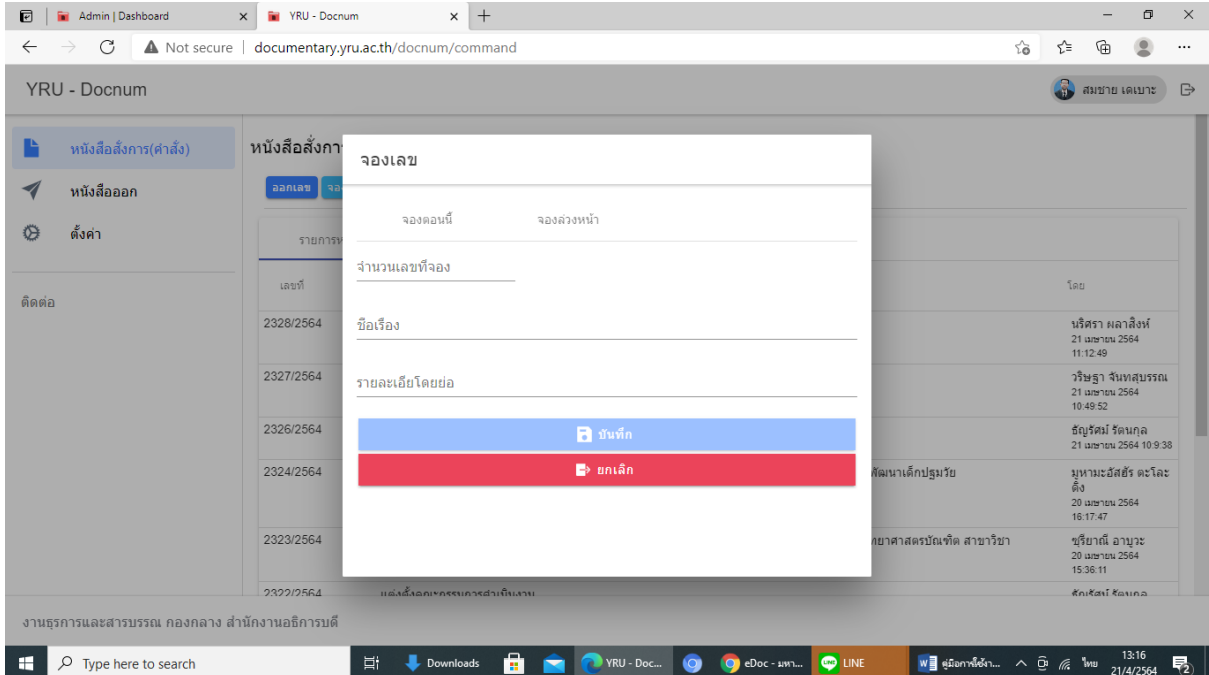

### 3. ข้อมูลการจองจะปรากฏในรายการจอง

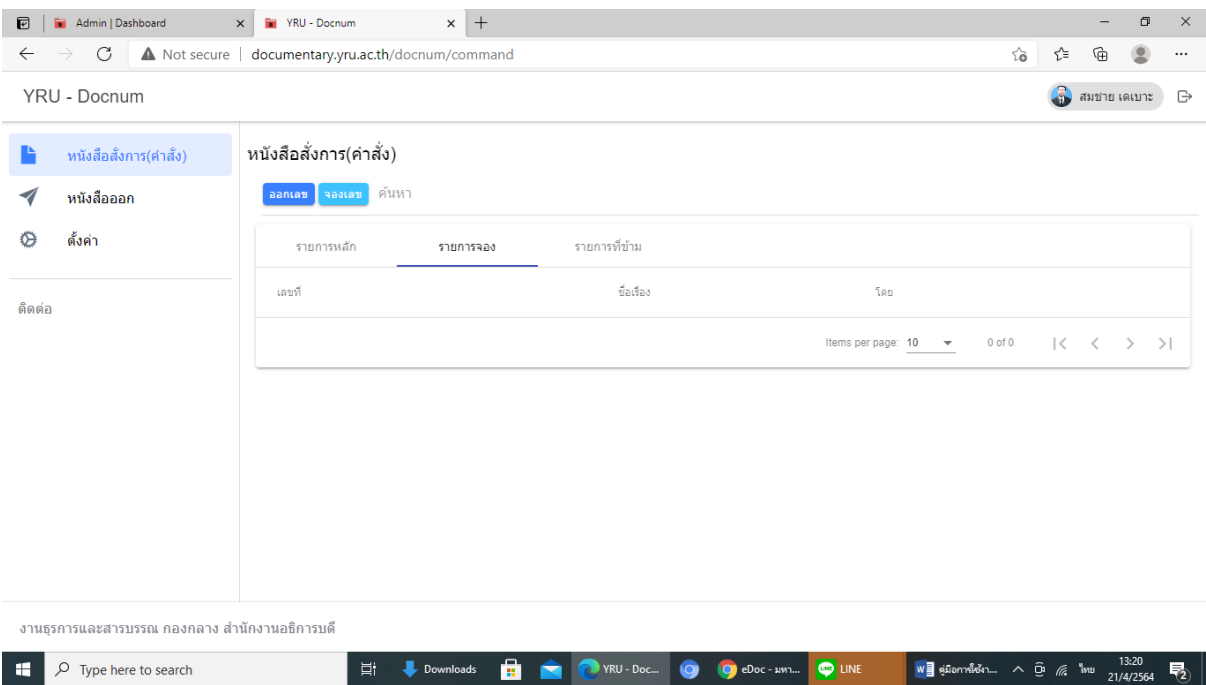

เมื่อต้องการใช้เลขที่จอง ให้ไปเลือกในรายการที่จอง เมื่อเข้าไปบันทึกเอกสาร ก็จะไปปรากฏอยู่ในรายการหลัก

\*\*ส่วนรายการที่ข้าม จะแสดงเลขที่ลงท้ายด้วย 0 กับ 5 เพื่อเป็นเลขเว้นสำหรับ ใช้เป็นเลขย้อนหลัง หากหน่วยงานใดมีความจำเป็นต้องใช้เลขย้อนหลังสามารถใช้ได้ โดยให้เจ้าหน้าที่งานธุรการและสารบรรณเป็นผู้ออกเลขให้